**Manuale Utente per il di Sistema di generazione del file xml necessario all'assolvimento degli obblighi di pubblicazione per le Pubbliche Amministrazioni in base all'art.1 comma 32 Legge 190/2012**

**ASSOCONS LUGLIO 2022**

### **Indice**

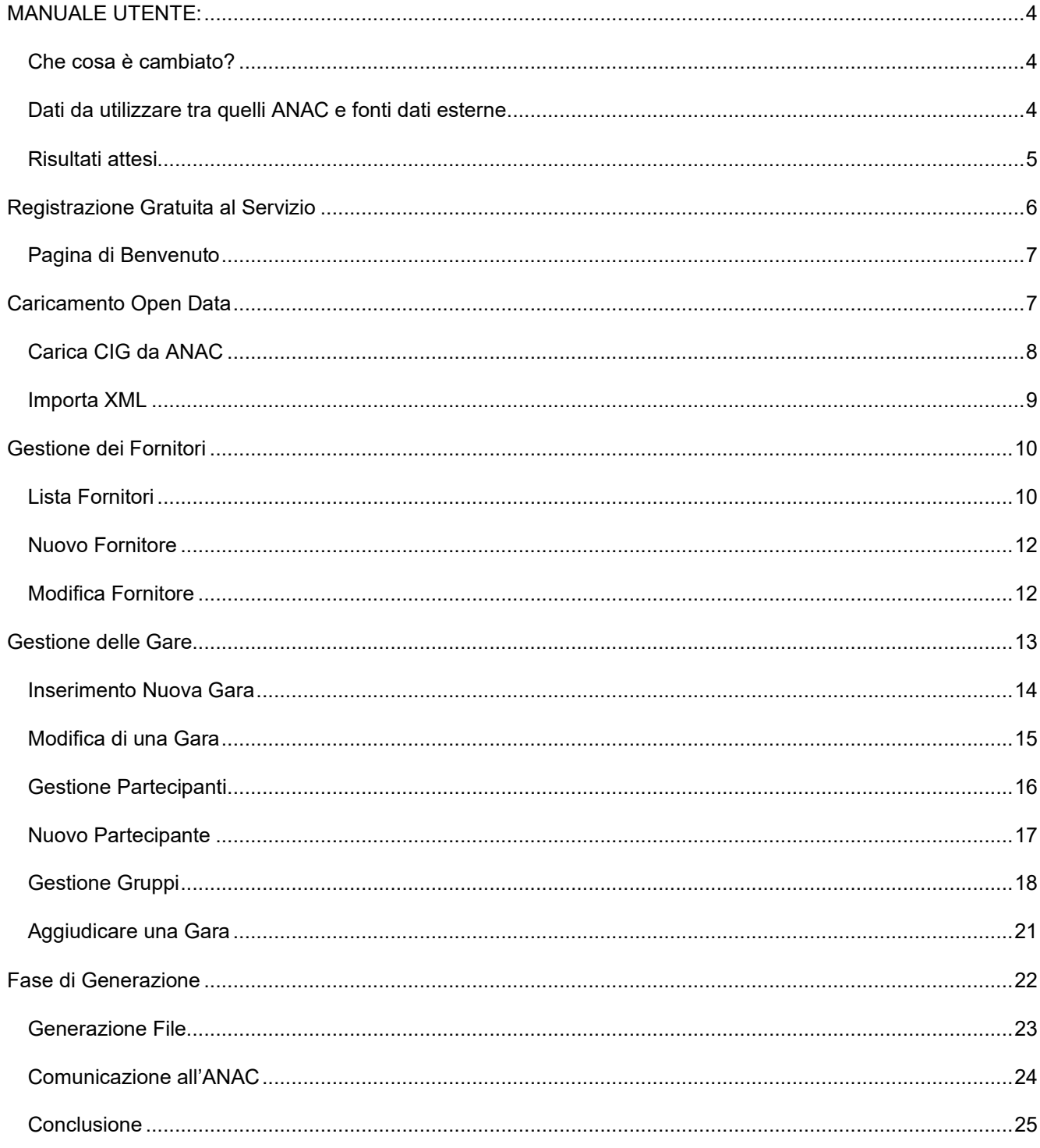

# Indice delle figure:

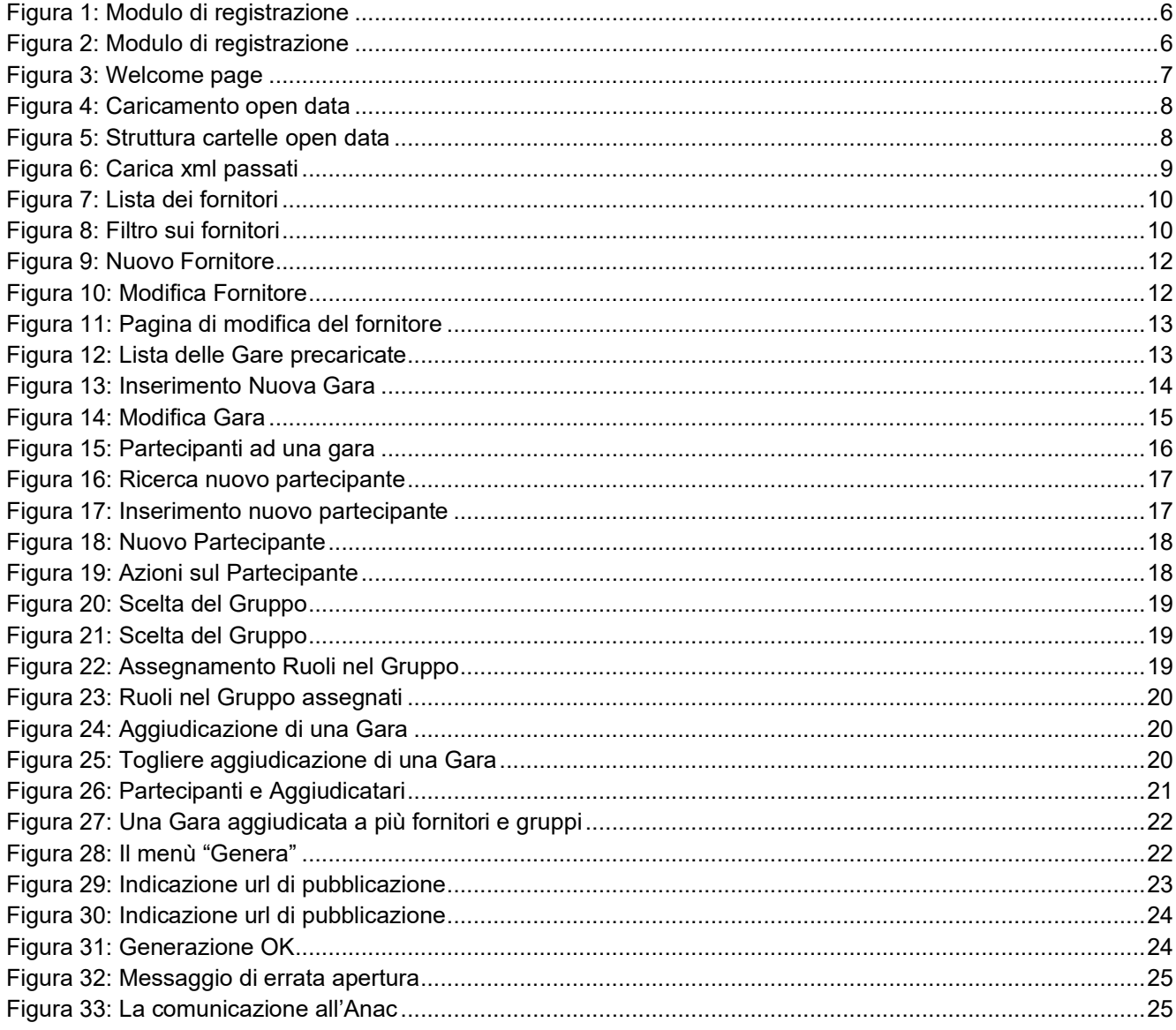

## **MANUALE UTENTE:**

# **Sistema di generazione del file xml per la legge 190 basato su open data**

#### **Che cosa è cambiato?**

Dal 2014 Assocons S.r.l. fornisce una soluzione web ideata che, partendo da un file Excel, consente la generazione del file xml necessario all'assolvimento degli obblighi di pubblicazione per le Pubbliche Amministrazioni in base all'art.1 comma 32 Legge 190/2012.

Il servizio inizialmente partiva da un modello Excel vuoto che le stazioni appaltanti dovevano completare con i dati in loro possesso: CIG, scelta contraente, oggetto del bando, etc. Una volta inserita la gara nel modello Excel, essa veniva completata aggiungendo i partecipanti e gli aggiudicatari.

Oggi, il mondo dei dati aperti ANAC ha spalancato le porte per l'evoluzione del servizio. Grazie agli open data non si parte più da un Excel vuoto ma da un Excel precompilato perché è possibile importare alcuni dati dai file pubblicati mensilmente da ANAC e contenente i bandi CIG e i bandi SMARTCIG.

Ogni mese saremo in grado di importare i CIG e gli SMARTCIG pubblicati da ANAC.

Inoltre, la lista dei fornitori può essere aggiornata leggendo i file xml che la stazione appaltante ha prodotto negli anni e che ha pubblicato sul suo sito.

Cosa ci resta da fare?

Assegnare i partecipanti alla gara e ove non fossero già presenti, assegnare gli aggiudicatari

#### **Dati da utilizzare tra quelli ANAC e fonti dati esterne**

I dati sono stati caricati utilizzando i tre seguenti cataloghi open data di ANAC:

- OCDS appalti ordinari
- Bando CIG
- Bando SMARTCIG

File xml prodotti dalle stazioni appaltanti in ottemperanza alla legge 190 che, a tutti gli effetti, possono essere considerati open dataset.

#### **Risultati attesi**

L'utilizzo degli open data ha permesso di avere un'ottima base di partenza per produrre il file xml per la legge 190 e ha permesso di minimizzare i tempi per il data entry poiché siamo riusciti a precaricare automaticamente:

- la lista delle gare di appalto
- la lista dei fornitori
- la lista dei partecipanti/aggiudicatari alle gare (ove questo dato è disponibile).

A titolo di esempio, abbiamo caricati i dati open di "Gallerie degli Uffizi" nel nostro servizio visto che era una casistica interessante per quanto si voleva illustrare.

Per fare questo ci siamo registrati al servizio come "Gallerie degli Uffizi", abbiamo registrato l'utenza, caricato i dati e infine generato il file xml.

Di seguito vedremo passo passo l'utilizzo degli open data fino alla generazione del file xml.

# **Registrazione Gratuita al Servizio**

Il primo passo è registrarsi al servizio:

<https://avcp-legge-190-2012.assocons.it/anac/login/registrazione/form>

La registrazione è libera e gratuita e chiunque può registrarsi al servizio.

In fase di registrazione, oltre ai dati utente, è richiesto l'identificativo fiscale dell'organizzazione e la sua ragione sociale. L'identificativo fiscale è importantissimo perché sarà quello usato per caricare gli open data e per produrre il file xml richiesto dalla legge 190.

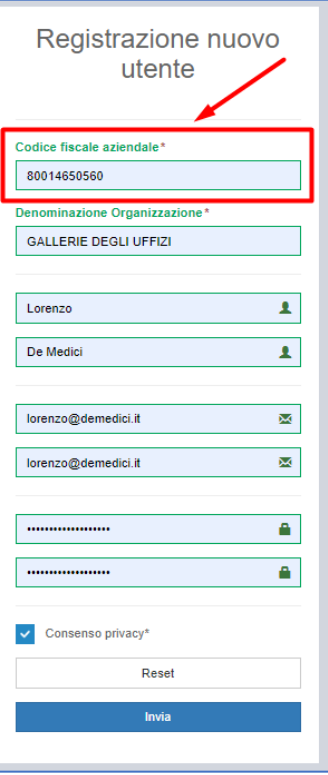

*Figura 1: Modulo di registrazione*

<span id="page-5-0"></span>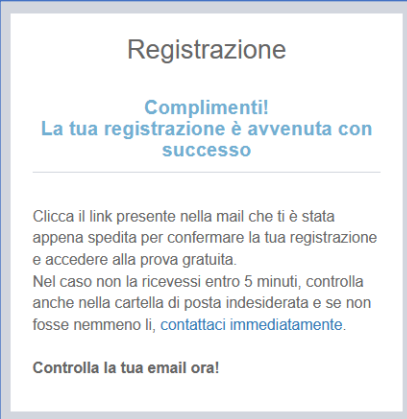

<span id="page-5-1"></span>*Figura 2: Modulo di registrazione*

Una volta effettuata la registrazione, il sistema invia una mail all'indirizzo indicato. Dobbiamo confermare l'iscrizione per poter accedere al servizio.

#### **Pagina di Benvenuto**

Nella pagina di benvenuto è riportata una breve spiegazione dei passi che condurranno alla generazione del file xml.

A sinistra abbiamo il menù con tutto le azioni che possiamo fare. Al centro una breve spiegazione dei passi principali da seguire.

## **Caricamento Open Data**

Per prima cosa, ovviamente, carichiamo gli open data di ANAC accedendo al menù "**Carica**" e scegliendo la voce "**Carica CIG da ANAC**".

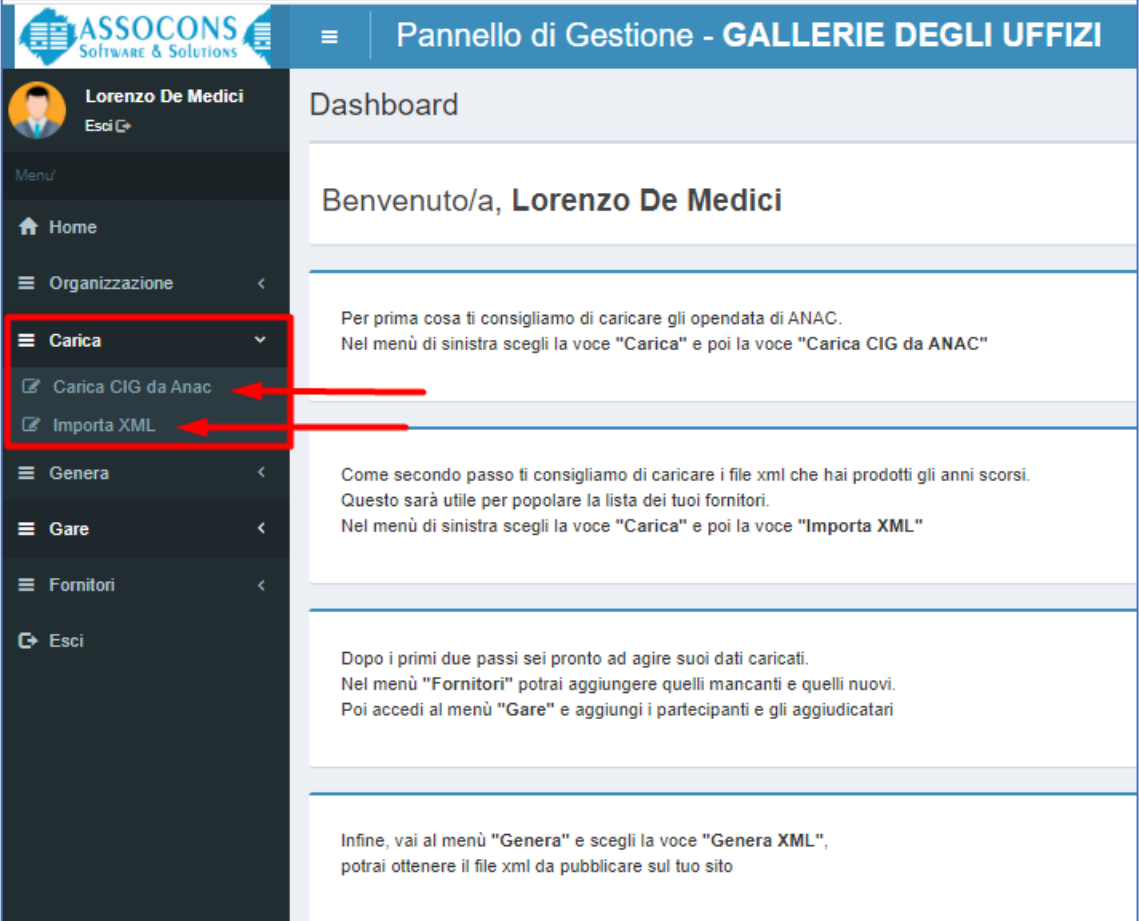

<span id="page-6-0"></span>*Figura 3: Welcome page*

#### **Carica CIG da ANAC**

In questa pagina si potranno caricare i CIG dell'organizzazione con cui ci siamo registrati e che sono stati pubblicati sul catalogo dei dati aperti ANAC.

Il sistema legge i dati pubblicati da ANAC ed estrae solo i CIG e gli SMARTCIG associati alla organizzazione dell'utente collegato. L'associazione è fatta tra l'identificativo fiscale dell'organizzazione dell'utente con codice fiscale **proponente** proponente degli open data. L'operazione può essere ripetuta più volte senza problemi.

Se un CIG è già stato importato allora viene tralasciato. Se non è presente, allora viene creata una nuova gara coi dati ufficiali ANAC. Questo serve perché ANAC pubblica i CIG mensilmente quindi è necessario ripetere l'operazione con cadenza mensile.

| Scegli anno da caricare:                             |            |            |            |  |  |  |  |  |  |
|------------------------------------------------------|------------|------------|------------|--|--|--|--|--|--|
| 2021                                                 |            |            |            |  |  |  |  |  |  |
| $\circ$ 01                                           | $\circ$ 02 | $\circ$ 03 | $\circ$ 04 |  |  |  |  |  |  |
| $\circ$ 05                                           | $\circ$ 06 | $\circ$ 07 | $\circ$ 08 |  |  |  |  |  |  |
| $\circ$ 09                                           | $\circ$ 10 | $\circ$ 11 | $\circ$ 12 |  |  |  |  |  |  |
| 2022                                                 |            |            |            |  |  |  |  |  |  |
| $\circ$ 01                                           | $\circ$ 02 | $\circ$ 03 | $\odot$ 04 |  |  |  |  |  |  |
| Premi qui per caricare i CIG dai dati ufficiali ANAC |            |            |            |  |  |  |  |  |  |

*Figura 4: Caricamento open data*

<span id="page-7-0"></span>I caricamenti sono mensili. Bisogna indicare l'anno e il mese da caricare come possiamo vedere in [Figura 4.](#page-7-0)

Terminato il caricamento, possiamo vedere le gare che abbiamo caricato accedendo al menù "**Gare**" alla voce "**Lista**"

Gli anni e i mesi presentati corrispondono ad una struttura di cartelle presente sul server, quindi quando ANAC pubblicherà i dati del mese di Maggio 2022 basterà scaricare i file open data nella apposita cartella e questa sarà immediatamente a disposizione di tutti.

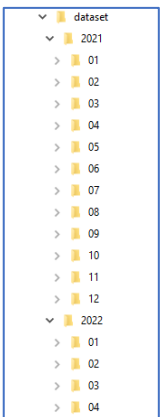

<span id="page-7-1"></span>*Figura 5: Struttura cartelle open data*

#### **Importa XML**

La funzione "**Importa XML**" è importante. Ci consente di importare i file xml prodotti gli anni passati per gli adempimenti alla legge 190.

Importare questo file vuol dire andare a completare la lista dei fornitori. Dato che i fornitori di quest'anno saranno in gran parte i fornitori degli scorsi anni, questa lista ci sarà molto utile per aggiungere i partecipanti alle nuove gare di quest'anno.

Possiamo caricare il file xml in due modi:

- 1- Copiare e incollare l'indirizzo Internet dove è stato pubblicato il documento che si vuole caricare
- 2- Caricare un file xml degli anni passati che è presente sul computer

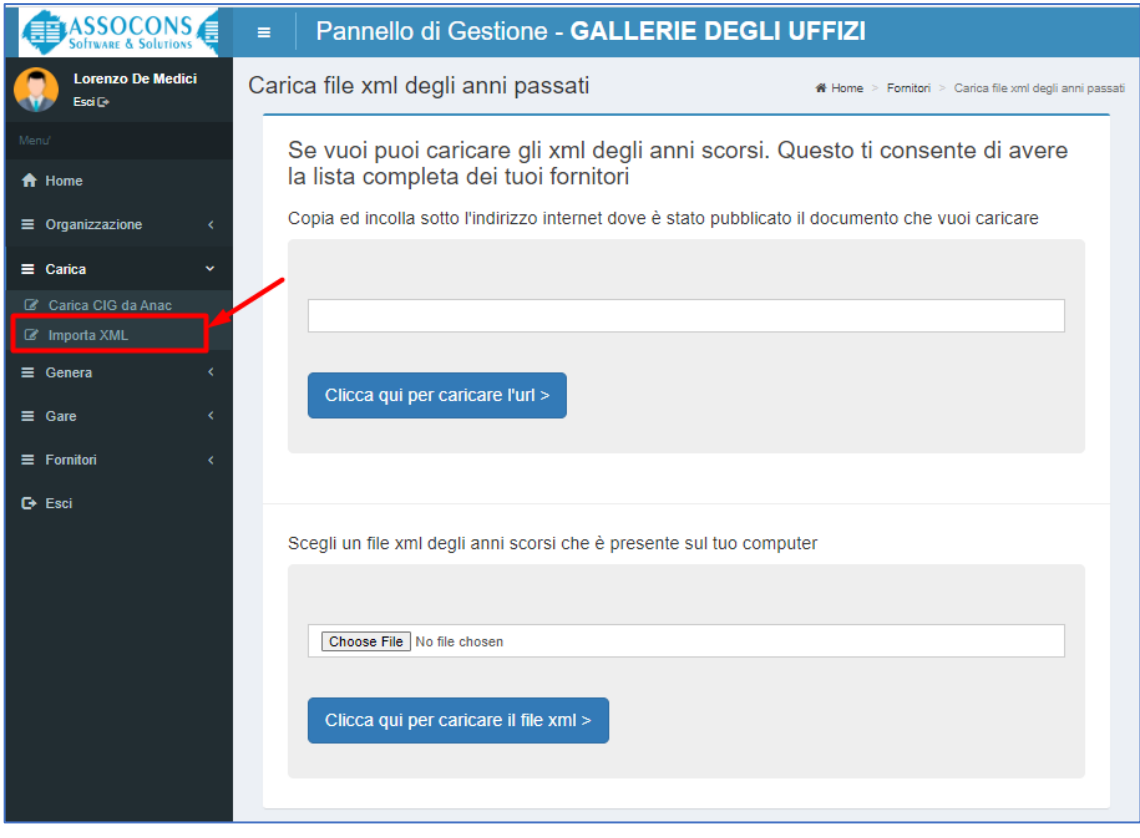

*Figura 6: Carica xml passati*

<span id="page-8-0"></span>Anche questa operazione può essere ripetuta più volte. Infatti la procedura di caricamento, se rileva che la gara esiste già, o che il fornitore è già incluso nella lista dei partecipanti, non fa nulla. Questo evita di sovrascrivere eventuali modifiche manuali dell'utente.

# **Gestione dei Fornitori**

#### **Lista Fornitori**

Come abbiamo detto nel precedente paragrafo, una volta caricati gli xml degli anni precedenti, abbiamo la lista dei fornitori.

La lista dei fornitori si presenta come in figura sotto:

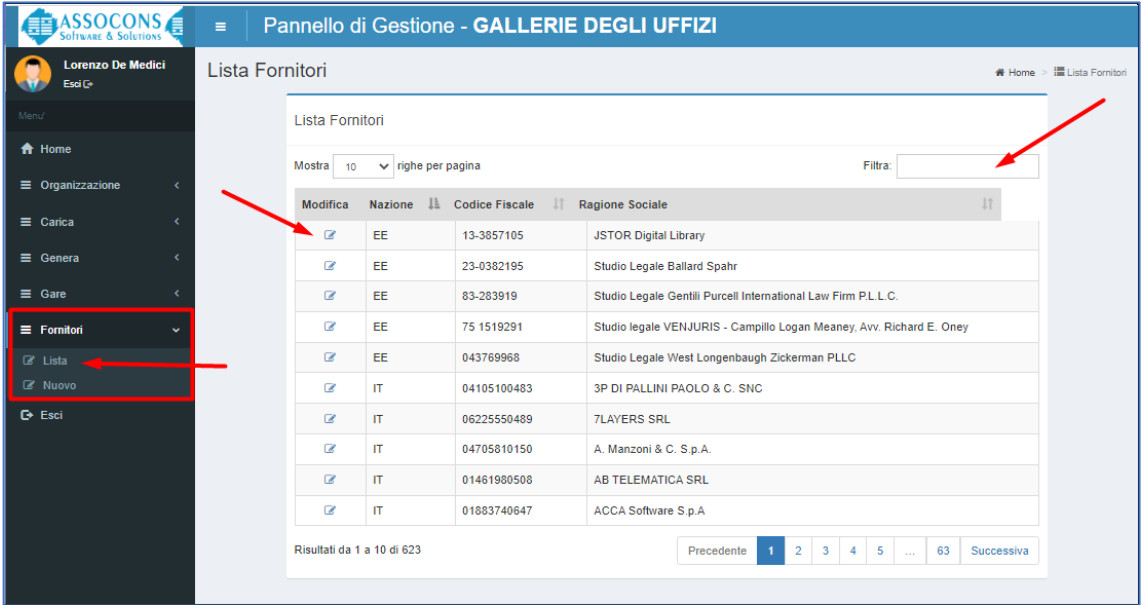

*Figura 7: Lista dei fornitori*

<span id="page-9-0"></span>Possiamo filtrare l'elenco fornitori scrivendo nel box in alto a destra una parte della ragione sociale o del codice fiscale. In generale, questo filtro è presente in tutte le liste ed agisce su tutte le colonne della griglia.

In [Figura 8](#page-9-1) sotto il risultato del filtro dopo che ho scritto "RESTAURO" nel box di filtraggio.

<span id="page-9-1"></span>

| 100<br>Mostra            | $\vee$ righe per pagina |                         |                                                    | Filtra:<br><b>RESTAURO</b> |
|--------------------------|-------------------------|-------------------------|----------------------------------------------------|----------------------------|
| <b>Modifica</b>          | <b>Nazione</b>          | Li Codice Fiscale<br>1î | <b>Ragione Sociale</b>                             |                            |
| $\alpha$                 | IT                      | 04455340481             | Centro di Restauro di Laura Caria                  |                            |
| $\overline{\mathscr{L}}$ | <b>IT</b>               | 01262370883             | Centro restauro tessile di Morales Simona          |                            |
| $\alpha$                 | <b>IT</b>               | 02838310270             | Ducale Restauro Srl                                |                            |
| $\overline{\mathscr{L}}$ | <b>IT</b>               | 02200160485             | L'Officina del Restauro S. r.l.                    |                            |
| $\mathbb{Z}$             | IT                      | MGNCHR74L57D612V        | Lo Studiolo Restauro di Chiara Mignani             |                            |
| $\overline{\mathscr{L}}$ | <b>IT</b>               | 04562780488             | PICTA DI MIRIAM FIOCCA RESTAURO DIPINTI            |                            |
| $\alpha$                 | <b>IT</b>               | 04333880484             | Restauro mobili antichi Chiarugi                   |                            |
| $\overline{\mathscr{L}}$ | IT.                     | 05730640488             | Restauro Tessile s.n.c. di Beyer e Perrone Da Zara |                            |
| ☑                        | <b>IT</b>               | 01014920480             | Studio di Restauro Garosi di Stefano Garosi.       |                            |

*Figura 8: Filtro sui fornitori*

#### **Nuovo Fornitore**

Se abbiamo bisogno di aggiungere un fornitore scegliamo la voce di menu "**Fornitori** → **Nuovo**" e poi compiliamo i campi richiesti.

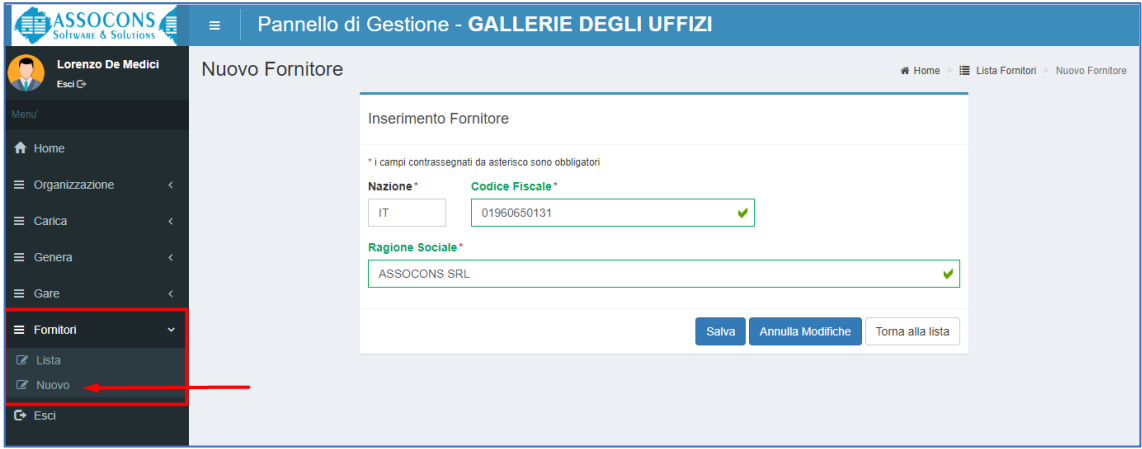

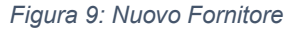

<span id="page-11-0"></span>Alla fine premiamo il bottone "**Salva**". Se i dati sono corretti il nuovo fornitore è inserito ed apparirà nella lista fornitori.

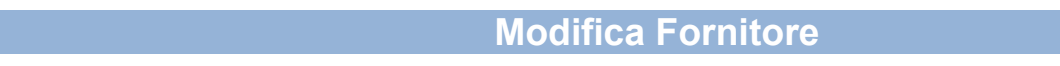

Cliccando sulla matita che troviamo nella prima colonna della lista possiamo modificare il fornitore

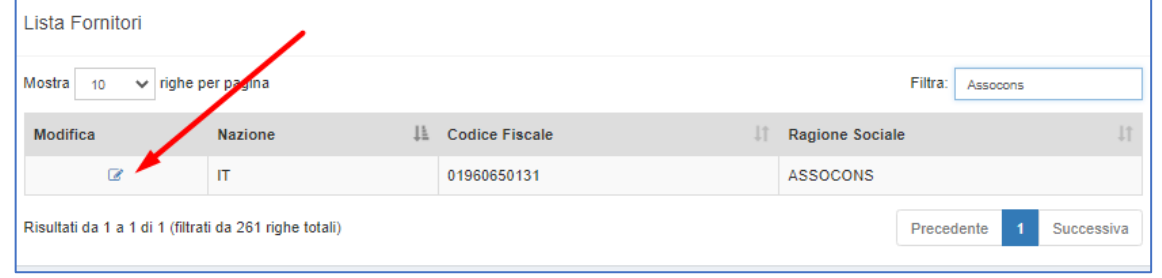

*Figura 10: Modifica Fornitore*

<span id="page-11-1"></span>Possiamo vedere in [Figura 11](#page-12-0) la pagina per la modifica dei dati del fornitore. Attualmente riporta solo i dati di base ma presto ne verranno aggiunti altri, quali indirizzo completo, mail, telefono ed altro ancora.

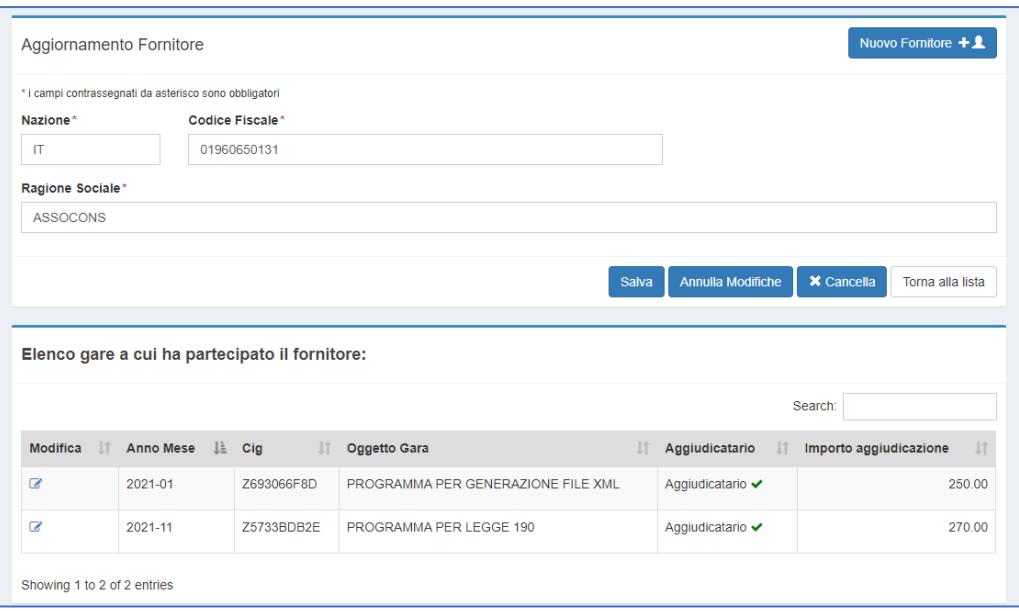

*Figura 11: Pagina di modifica del fornitore*

<span id="page-12-0"></span>Interessante è la parte inferiore della pagina dove possiamo vedere tutte le gare alle quali ha partecipato un fornitore. Cliccando sul pulsante di modifica, posto nella prima colonna a sinistra della lista, possiamo entrare nel dettaglio di una gara.

# **Gestione delle Gare**

Se abbiamo precaricato i dati open dell'ANAC (e noi lo abbiamo fatto) la lista delle gare sarà già popolata e apparirà come in figura sotto.

Se non avessimo precaricato i dati open dell'ANAC la lista sarebbe vuota e dovremmo inserire tutti i dati manualmente.

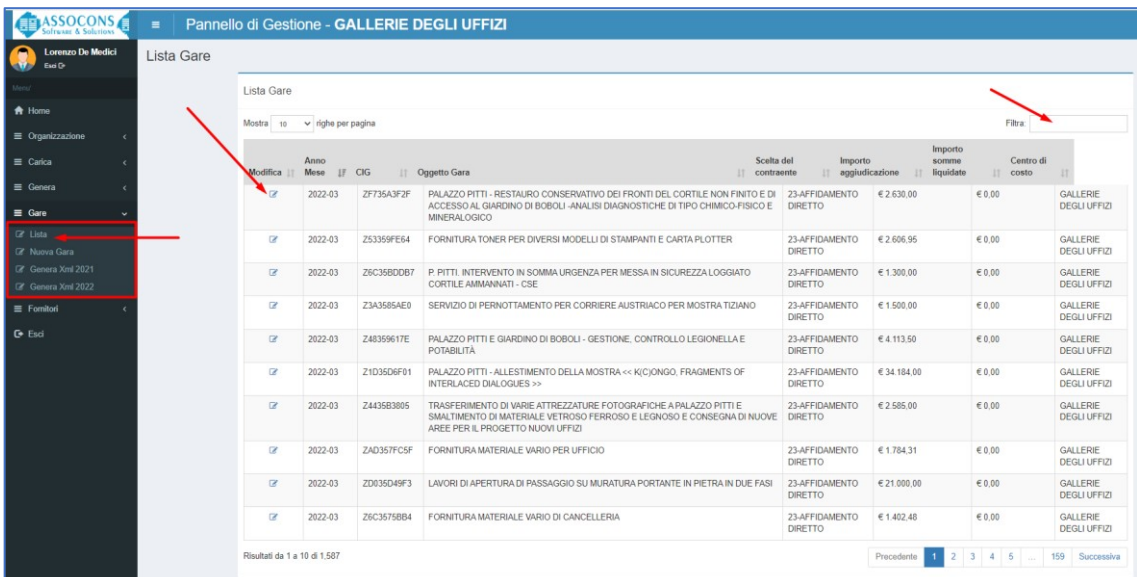

<span id="page-12-1"></span>*Figura 12: Lista delle Gare precaricate*

### **Inserimento Nuova Gara**

Il sistema consente la creazione di nuove gare. Si sceglie l'apposita voce dal menù di sinistra: "**Gare**→**Nuova Gara**" e si entra nella pagina mostrata in [Figura 13.](#page-13-0)

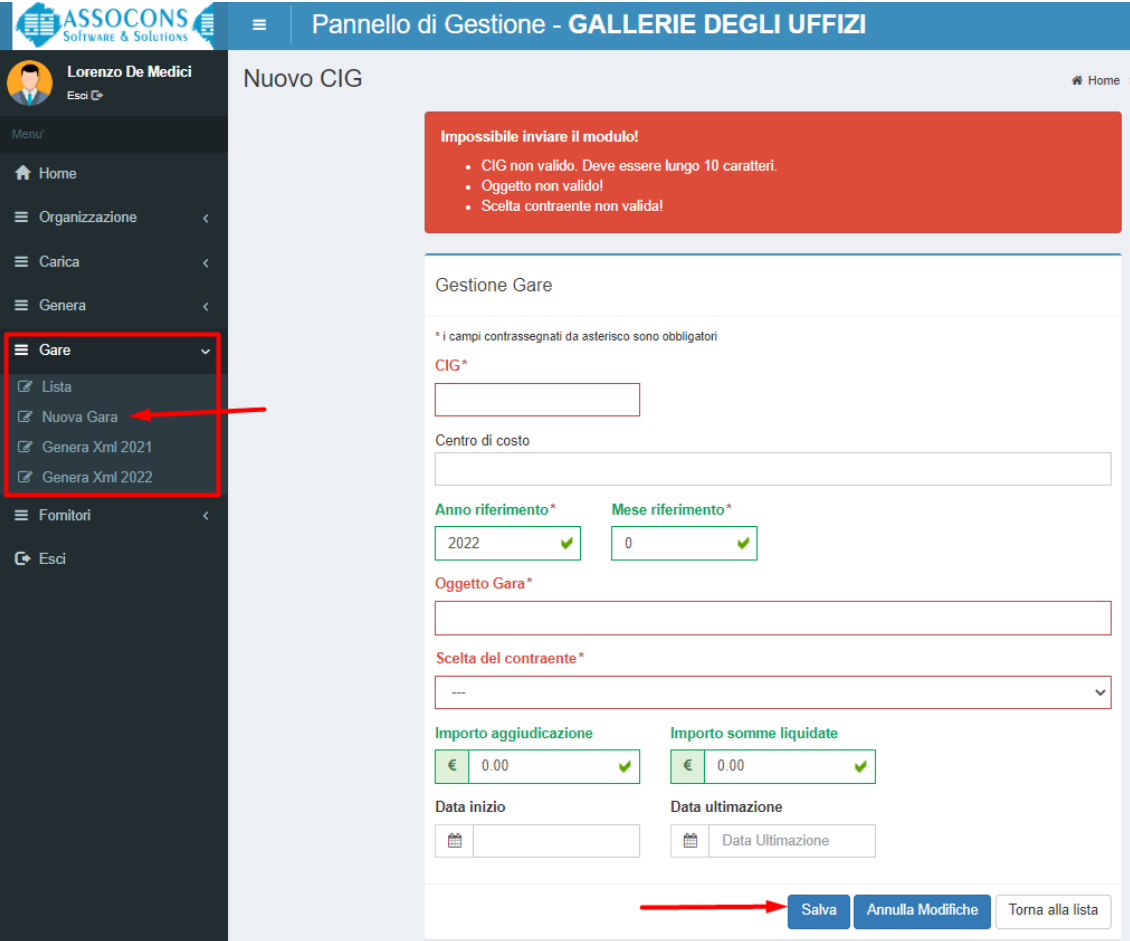

*Figura 13: Inserimento Nuova Gara*

<span id="page-13-0"></span>Il sistema segnala se non è stato compilato un dato richiesto oppure se è stato compilato in maniera non corretta.

Se tutti i campi sono corretti, la gara viene creata, il sistema lo segnala ed automaticamente ripropone la pagina di modifica della gara.

#### **Modifica di una Gara**

Nella pagina di modifica possiamo cambiare i valori dei campi e poi premere il bottone "**Salva**". Se tutto è andato bene vediamo il box verde con la segnalazione "Operazione Conclusa Correttamente!"

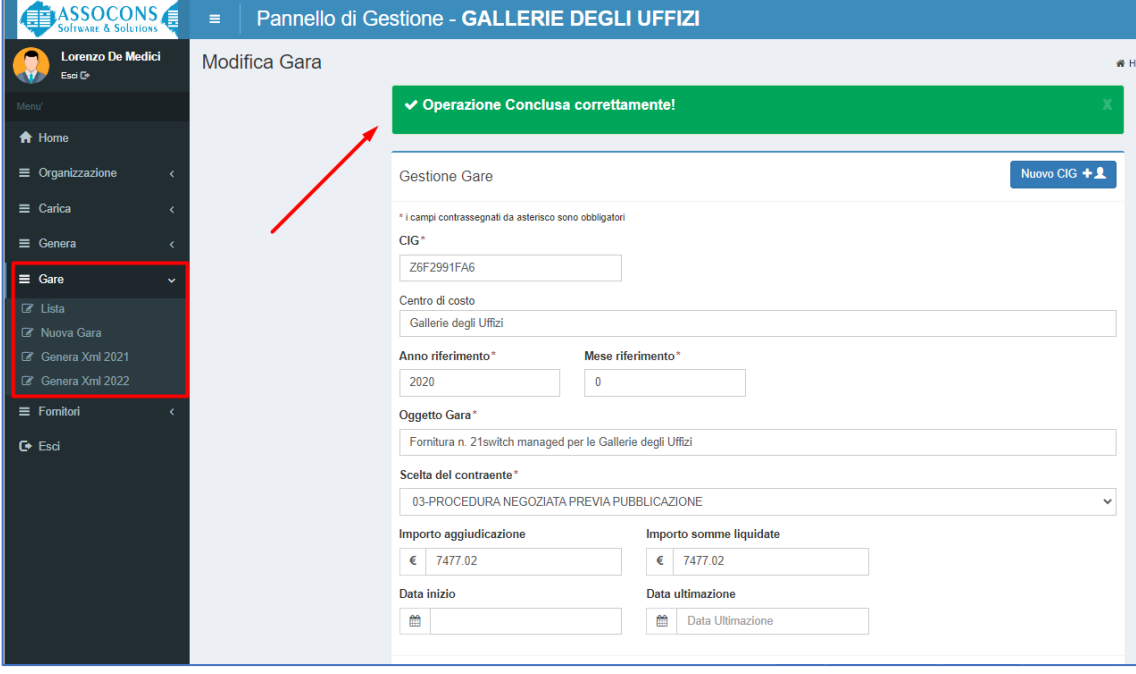

*Figura 14: Modifica Gara*

<span id="page-14-0"></span>I dati obbligatori di una Gara sono tutti quelli che servono per produrre il file xml, in più abbiamo aggiunto anno e mese di riferimento per poter collocare le gare su una linea temporale pluriennale ed anche il centro di costo perché richiesto da più parti.

### **Gestione Partecipanti**

La parte inferiore della pagina "gestione partecipanti" ci consente di far partecipare alla gara o togliere dalla gara i nostri fornitori. L'elenco dei partecipanti è costruito partendo dalla lista dei fornitori. Se un fornitore non esiste è necessario inserirlo affinché possa partecipare alla gara.

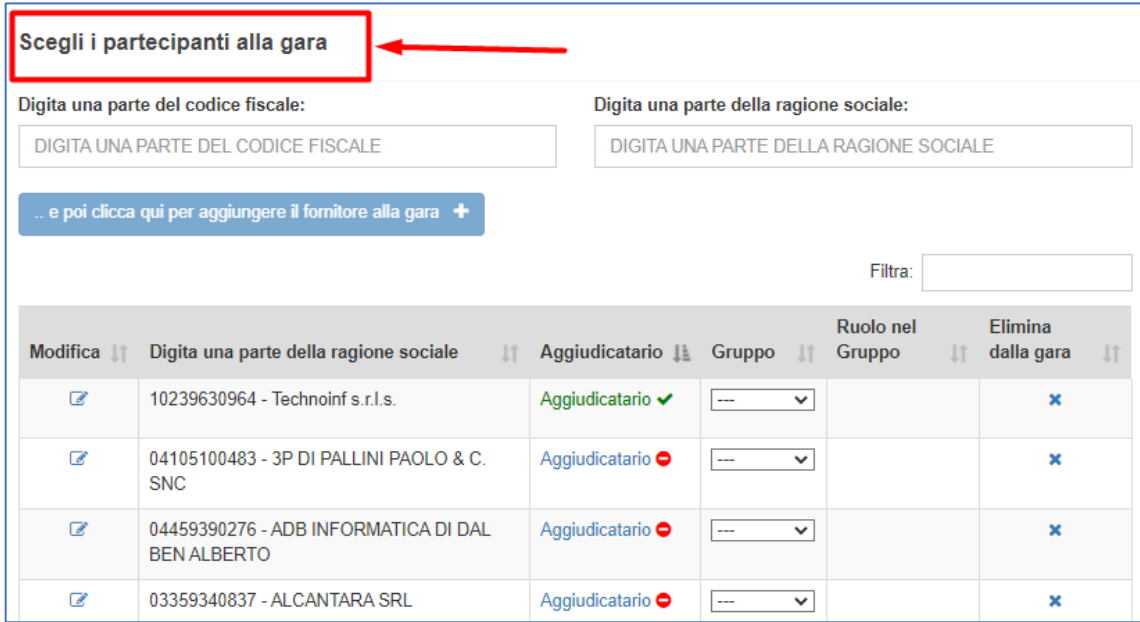

*Figura 15: Partecipanti ad una gara*

<span id="page-15-0"></span>Nella [Figura 15,](#page-15-0) la gara ha già quattro partecipanti ed un aggiudicatario. Per spiegarci meglio, partiamo da una gara senza alcun partecipante ed andiamo a popolarla.

## **Nuovo Partecipante**

Per aggiungere un nuovo partecipante ad una gara dobbiamo posizionarci in uno dei due box di ricerca e scrivere una parte della ragione sociale o dell'identificativo fiscale del fornitore.

Possiamo fare come abbiamo fatto prima e scrivere "**RESTAURO**" nel campo di ricerca. Così facendo otteniamo la lista dei fornitori che soddisfano la ricerca.

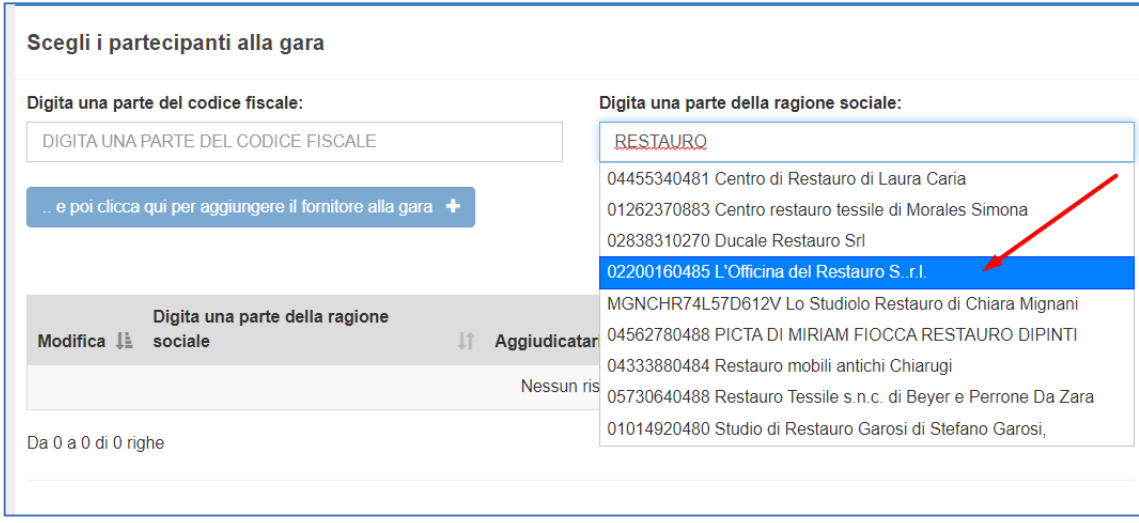

*Figura 16: Ricerca nuovo partecipante*

<span id="page-16-0"></span>Ne scegliamo uno e poi clicchiamo sul bottone blu per aggiungerlo alla gara

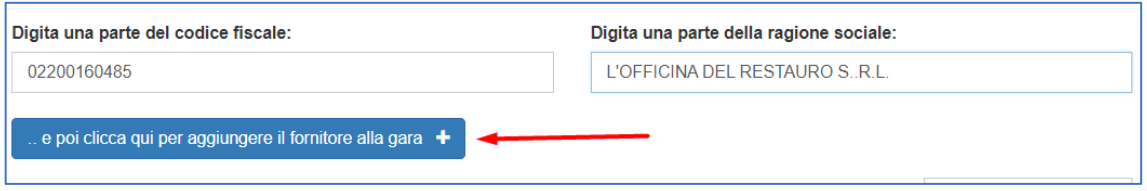

*Figura 17: Inserimento nuovo partecipante*

<span id="page-16-1"></span>Il fornitore viene aggiunto alla gara come partecipante, appare nella lista sotto e il sistema, col solito box verde, ci dice che tutto è andato bene:

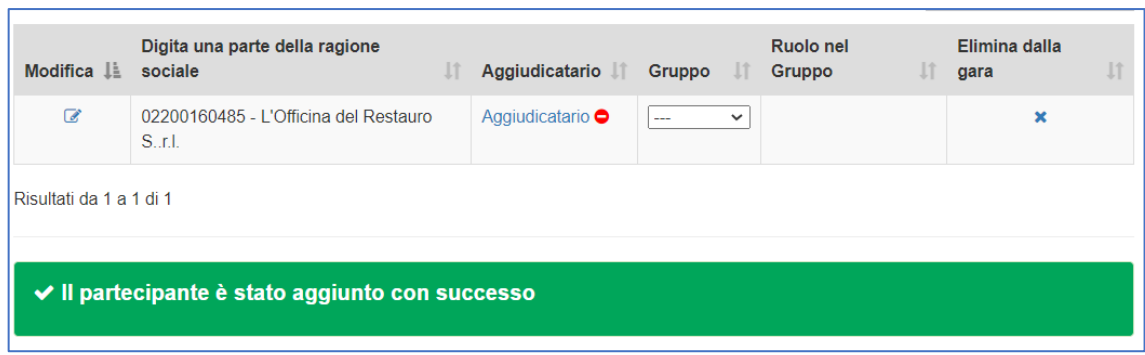

*Figura 18: Nuovo Partecipante*

<span id="page-17-0"></span>Possiamo fare delle ulteriori modifiche al nostro partecipante:

- 1. Premendo il pulsante "Modifica" andiamo alla pagina di modifica del fornitore
- 2. Premendo su "Aggiudicatario" da semplice partecipante lo facciamo diventare aggiudicatario della gara
- 3. Possiamo gestire le appartenenze ai gruppi
- 4. Infine, possiamo togliere il fornitore dai partecipanti alla gara

| <b>Modifica</b> | Digita una parte della ragione<br>sociale       | Aggiudicatario   | Gruppo | Ruolo nel<br><b>Gruppo</b> | Elimina dalla<br>gara |  |
|-----------------|-------------------------------------------------|------------------|--------|----------------------------|-----------------------|--|
| ھا              | 02200160485 - L'Officina del Restauro<br>S.r.l. | Aggiudicatario O | ---    |                            |                       |  |

*Figura 19: Azioni sul Partecipante*

<span id="page-17-1"></span>Vediamo nel dettaglio le singole azioni.

La prima ci porta nella pagina di dettaglio del fornitore, le funzionalità della seconda azione sono descritte nella sezione "[Aggiudicare una Gara](#page-20-1)". La gestione dei gruppi è illustrata nel paragrafo seguente.

#### **Gestione Gruppi**

Tutti i fornitori possono partecipare alle gare singolarmente, oppure possono unirsi in gruppi e partecipare insieme alle gare. Quindi un gruppo è un insieme di fornitori che partecipa alla gara.

Un fornitore che partecipa ad un gruppo è detto "membro del gruppo".

Ogni gruppo ha almeno due elementi.

Ogni membro del gruppo ha un ruolo all'interno del gruppo stesso (CAPOGRUPPO, CONSORZIATA; etc.)

Ogni gruppo ha un nome identificativo (Gruppo 1, Gruppo 2, etc.).

Descriviamo ora la situazione più semplice: alla gara ha partecipato un gruppo di due elementi:

1. Aggiungo i due fornitori alla gara come partecipanti e poi nella colonna "Gruppo" apro la lista delle scelte e selezione "Gruppo 1".

L'identificativo del gruppo è fornito automaticamente dal sistema. Gli identificativi dei gruppi sono sempre gli stessi e sono: "Gruppo 1", "Gruppo 2", "Gruppo 3", etc.

| Modifica $\downarrow \stackrel{\scriptscriptstyle \pm}{\scriptscriptstyle \pm}$ | Digita una parte della ragione<br>sociale       | Aggiudicatario          | Gruppo<br>Πî                                      | Ruolo nel<br>1î<br>Gruppo | Elimina dalla<br>gara |  |  |
|---------------------------------------------------------------------------------|-------------------------------------------------|-------------------------|---------------------------------------------------|---------------------------|-----------------------|--|--|
| $\overline{a}$                                                                  | 02838310270 - Ducale Restauro Srl               | Aggiudicatario <b>O</b> | $\checkmark$<br>$-$                               |                           | ×                     |  |  |
| $\overline{a}$                                                                  | 02200160485 - L'Officina del Restauro<br>S.r.l. | Aggiudicatario O        | $\checkmark$<br>$\overline{a}$<br>---<br>Gruppo 1 |                           | ×                     |  |  |
| Risultati da 1 a 2 di 2                                                         |                                                 |                         |                                                   |                           |                       |  |  |

*Figura 20: Scelta del Gruppo*

<span id="page-18-0"></span>2. Scelgo il "Gruppo 1". Il sistema crea un gruppo e aggiunge come membro il fornitore indicato. Inoltre segnala che il gruppo è formato da un solo elemento, ma, come sappiamo, i gruppi devono avere almeno due membri.

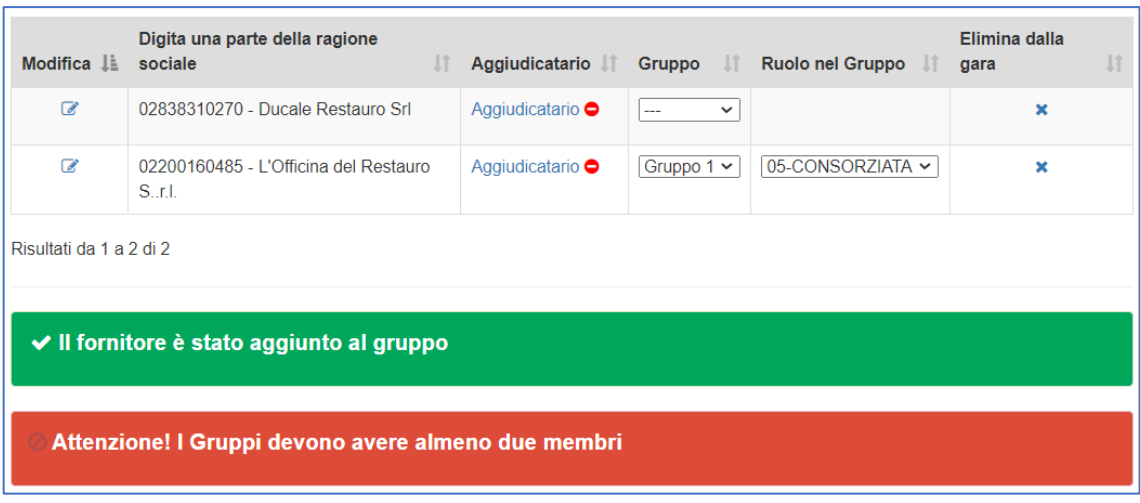

*Figura 21: Scelta del Gruppo*

- <span id="page-18-1"></span>3. Aggiungo anche il secondo fornitore al gruppo
- 4. Assegno i ruoli all'interno del gruppo:

<span id="page-18-2"></span>

| Modifica La             | Digita una parte della ragione<br>sociale       | <b>Aggiudicatario</b> If | Gruppo I                                        | Ruolo nel Gruppo                                      | Elimina dalla<br>gara |  |
|-------------------------|-------------------------------------------------|--------------------------|-------------------------------------------------|-------------------------------------------------------|-----------------------|--|
| $\overline{a}$          | 02838310270 - Ducale Restauro Srl               | Aggiudicatario O         | Gruppo $1 \times$                               | 05-CONSORZIATA V                                      | ×                     |  |
| $\overline{a}$          | 02200160485 - L'Officina del Restauro<br>S.r.l. | Aggiudicatario O         | Gruppo $1 \times$                               | 05-CONSORZIATA $\sim$<br>01-MANDANTE<br>02-MANDATARIA | ×                     |  |
| Risultati da 1 a 2 di 2 |                                                 |                          | 03-ASSOCIATA<br>04-CAPOGRUPPO<br>05-CONSORZIATA |                                                       |                       |  |

*Figura 22: Assegnamento Ruoli nel Gruppo*

| Modifica Li                         | Digita una parte della ragione<br>J1<br>sociale | Aggiudicatario IT | Gruppo            | <b>Ruolo nel Gruppo</b>      | Elimina dalla<br>gara |  |  |  |
|-------------------------------------|-------------------------------------------------|-------------------|-------------------|------------------------------|-----------------------|--|--|--|
| Ø                                   | 02200160485 - L'Officina del Restauro<br>S.r.l. | Aggiudicatario O  | Gruppo $1 \times$ | 01-MANDANTE<br>$\checkmark$  |                       |  |  |  |
| $\overrightarrow{a}$                | 02838310270 - Ducale Restauro Srl               | Aggiudicatario O  | Gruppo $1 \times$ | 02-MANDATARIA<br>$\check{ }$ |                       |  |  |  |
| IRisultati da 1 a 2 di 2            |                                                 |                   |                   |                              |                       |  |  |  |
| <b>√ Il ruolo è stato assegnato</b> |                                                 |                   |                   |                              |                       |  |  |  |

*Figura 23: Ruoli nel Gruppo assegnati*

<span id="page-19-0"></span>5. Non ci rimane ora che aggiudicare la gara al gruppo. Per farlo clicchiamo su Aggiudicatario O in una qualsiasi riga del gruppo:

| Modifica $\mathbb{I}$ $\mathbb{I}$         | Digita una parte della ragione<br>sociale<br>ÆF | <b>Aggiudicatario</b> | Gruppo<br>-lî     | Ruolo nel Gruppo<br>- UT      | Elimina dalla<br>11<br>gara |  |  |  |
|--------------------------------------------|-------------------------------------------------|-----------------------|-------------------|-------------------------------|-----------------------------|--|--|--|
| $\overline{a}$                             | 02200160485 - L'Officina del Restauro<br>S.r.L  | Aggiudicatario ✔      | Gruppo $1 \times$ | 01-MANDANTE<br>$\check{~}$    | $\boldsymbol{\mathsf{x}}$   |  |  |  |
| $\mathbb{Z}$                               | 02838310270 - Ducale Restauro Srl               | Aggiudicatario ✔      | Gruppo $1 \times$ | 02-MANDATARIA<br>$\checkmark$ | $\mathbf x$                 |  |  |  |
| Risultati da 1 a 2 di 2                    |                                                 |                       |                   |                               |                             |  |  |  |
| ← La gara è stata aggiudicata al fornitore |                                                 |                       |                   |                               |                             |  |  |  |

*Figura 24: Aggiudicazione di una Gara*

<span id="page-19-1"></span>6. Per cambiare aggiudicatario basta ricliccare sulla colonna Aggiudicatario:

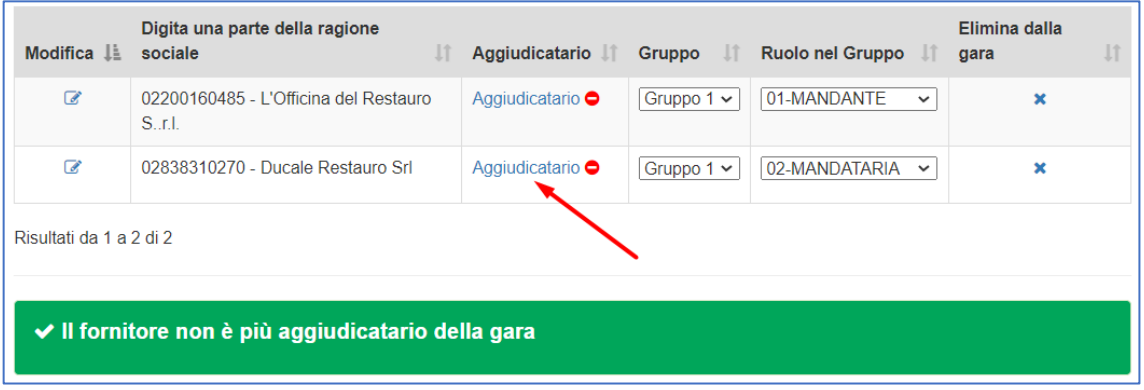

<span id="page-19-2"></span>*Figura 25: Togliere aggiudicazione di una Gara*

### **Aggiudicare una Gara**

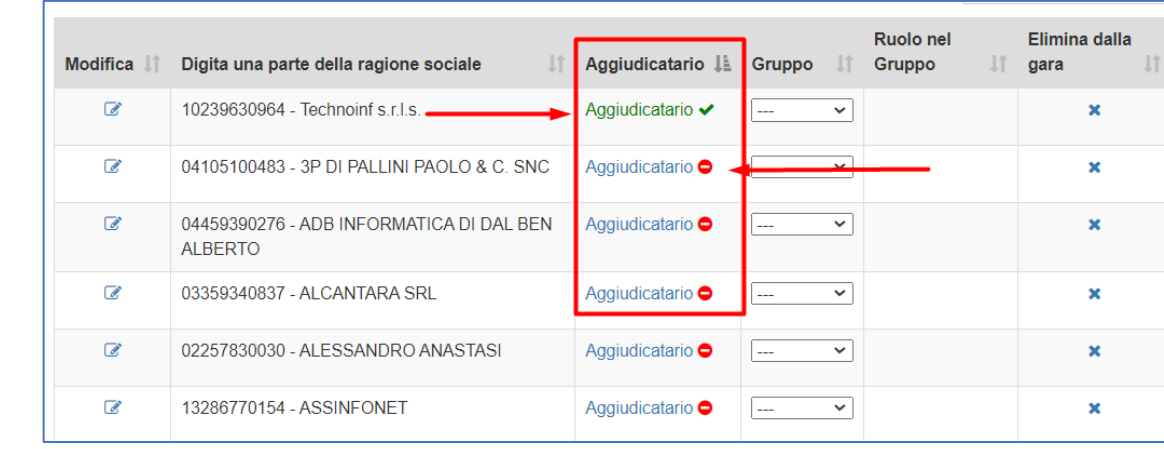

<span id="page-20-1"></span>Aggiudicare una gara è semplicissimo, lo abbiamo già visto nella gestione dei gruppi.

*Figura 26: Partecipanti e Aggiudicatari*

<span id="page-20-0"></span>Una gara può avere molti partecipanti e molti aggiudicatari, abbiamo lasciata aperta questa possibilità poiché richiesto da più parti. Come ormai sappiamo, per aggiudicare o meno una gara basta andare sulla riga del fornitore (o del gruppo) e cliccare su una delle due opzioni:

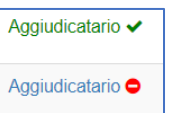

Possiamo ordinare anche per "aggiudicatari" cliccando sull'icona che troviamo nell'intestazione della colonna, come evidenziato in figura sotto

| Modifica IT              | Digita una parte della ragione sociale<br>Π                        | <b>Aggiudicatario</b> $\downarrow \downarrow$ | Gruppo<br>IJî.                | Ruolo nel Gruppo II           | Elimina<br>$J\hat{I}$<br>dalla gara |
|--------------------------|--------------------------------------------------------------------|-----------------------------------------------|-------------------------------|-------------------------------|-------------------------------------|
| $\overline{a}$           | 04105100483 - 3P DLPALLINLPAOLO & C<br><b>SNC</b>                  | Aggiudicatario ✔                              | $\checkmark$                  |                               | ×                                   |
| $\overrightarrow{a}$     | 04459390276 - ADB INFORMATICA DI DAL<br><b>BEN ALBERTO</b>         | Aggiudicatario ✔                              | $\check{~}$<br>---            |                               | ×                                   |
| $\overline{d}$           | 03359340837 - ALCANTARA SRL                                        | Aggiudicatario ✔                              | $\check{~}$<br><u></u>        |                               | $\mathbf x$                         |
| $\overline{\mathscr{A}}$ | 10239630964 - Technoinf s r Ls                                     | Aggiudicatario ✔                              | $\check{~}$<br>---            |                               | ×                                   |
| $\overline{a}$           | 02257830030 - ALESSANDRO ANASTASI                                  | Aggiudicatario ✔                              | Gruppo $1 \times$             | 01-MANDANTE<br>$\checkmark$   | $\mathbf x$                         |
| $\overline{\mathscr{L}}$ | 04179650249 - ZEMA                                                 | Aggiudicatario ✔                              | Gruppo $1 \times$             | 02-MANDATARIA<br>$\checkmark$ | ×                                   |
| $\overline{d}$           | 13286770154 - ASSINFONET                                           | Aggiudicatario ✔                              | Gruppo 2 $\sim$               | 04-CAPOGRUPPO ~               | $\mathbf x$                         |
| $\overline{\mathscr{A}}$ | 10456410017 - AURORA<br><b>TELECOMUNICAZIONI S.R.L.</b>            | Aggiudicatario ✔                              | Gruppo $2 \times$             | 05-CONSORZIATA V              | ×                                   |
| $\overline{a}$           | 04864781002 - CARTO COPY SERVICE                                   | Aggiudicatario $\bullet$                      | $\check{~}$<br>$\overline{a}$ |                               | $\mathbf x$                         |
| $\overline{\mathscr{A}}$ | 02266590484 - COMPUTER CARE                                        | Aggiudicatario <b>O</b>                       | $\checkmark$<br>---           |                               | ×                                   |
| $\overline{a}$           | 02025590817 - COMPUTER<br><b>TECHNOLOGIES DI PIACENTINO PIETRO</b> | Aggiudicatario $\bullet$                      | $\checkmark$<br>---           |                               | $\mathbf x$                         |

*Figura 27: Una Gara aggiudicata a più fornitori e gruppi*

# **Fase di Generazione**

<span id="page-21-0"></span>Siamo arrivati alla fase finale: la fase di generazione.

Abbiamo caricato gli open data, li abbiamo verificati, abbiamo aggiunto importi, date, partecipanti ed aggiudicatari dove necessario. Adesso siamo pronti a generare il nostro xml per adempiere agli obblighi della legge 190.

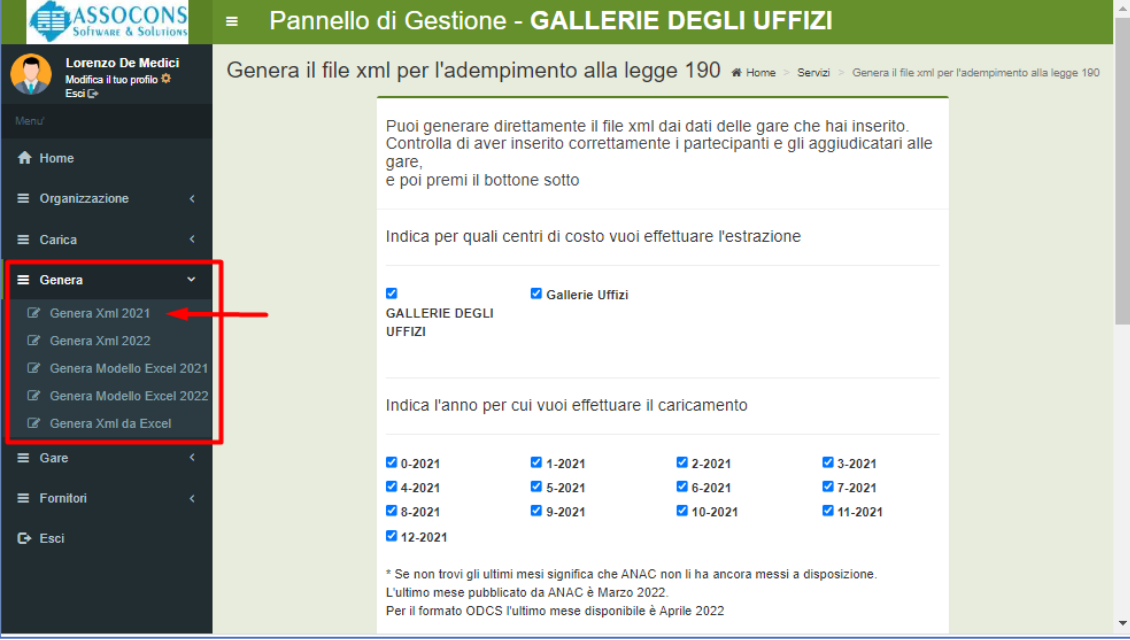

<span id="page-21-1"></span>*Figura 28: Il menù "Genera"*

#### **Generazione File**

Dopo aver scelto la voce di menu "**Genera**→**Genera Xml 2022**" ma prima di generare il file il sistema chiede all'utente di selezionare i centri di costo ed i mesi dell'anno che l'utente vuole siano inclusi nell'xml.

Come possiamo vedere in [Figura 28](#page-21-1), inizialmente tutti i centri di costo e tutti i mesi dell'anno sono selezionati, questo vuol dire che la generazione conterrà tutte le gare dell'anno.

Se vogliamo escludere un centro di costo o un mese dobbiamo deselezionarlo.

Poi il sistema ci chiede dove sarà pubblicato l'url. Abbiamo due scelte, possiamo decidere di pubblicare il file sul sito Assocons oppure sul sito istituzionale della organizzazione dell'utente collegato.

Se scegliamo di pubblicare il file sul sito Assocons, il sistema genera automaticamente l'url di pubblicazione che sarà composto dall'identificativo fiscale dell'organizzazione e dall'anno di pubblicazione. Tanto per capirci sarà simile a questo:

[https://avcp-legge-190-2012.assocons.it/pubblicazioni/{identificativo\\_fiscale}/dataset-{anno}.xml](https://avcp-legge-190-2012.assocons.it/pubblicazioni/%7bidentificativo_fiscale%7d/dataset-%7banno%7d.xml)

Se effettuiamo questa scelta, ricordiamoci che ogni generazione va a sovrascrivere la precedente, quindi troviamo come pubblicato solo e soltanto l'ultimo file generato.

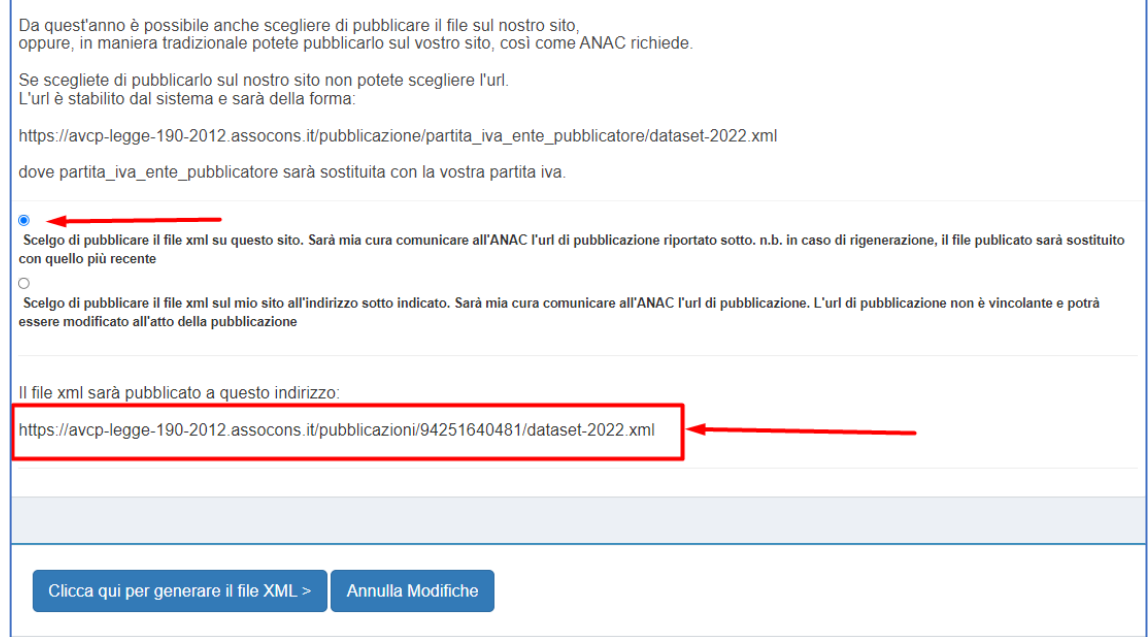

*Figura 29: Indicazione url di pubblicazione*

<span id="page-22-0"></span>Oppure, come è stato fatto negli invii precedenti, possiamo indicare un url di pubblicazione sul sito dell'organizzazione dell'utente collegato

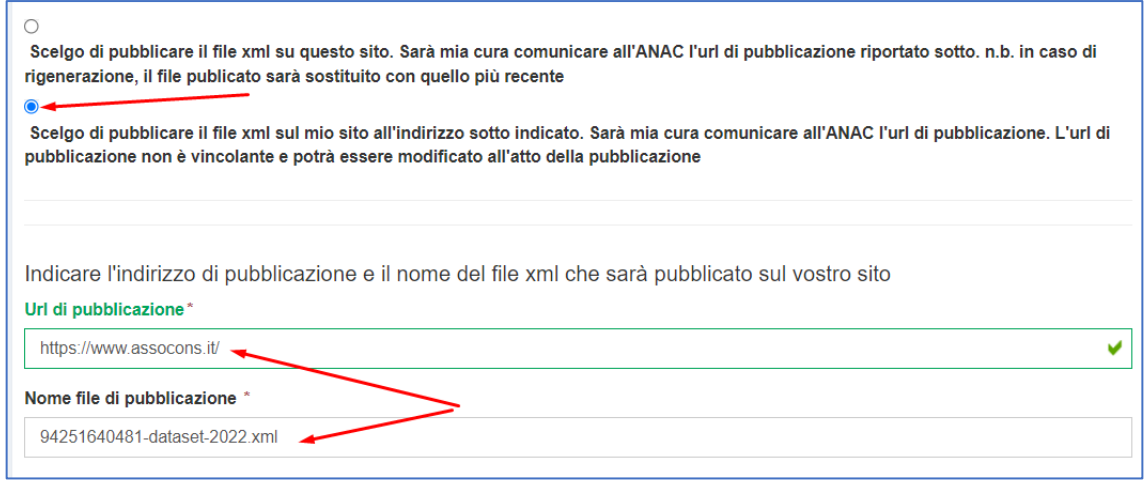

*Figura 30: Indicazione url di pubblicazione*

<span id="page-23-0"></span>In questo caso il sistema ci chiede la prima parte dell'url di pubblicazione e il nome del file da pubblicare

Se la generazione è andata a buon fine possiamo scaricare il nostro file xml e pubblicarlo all'indirizzo indicato precedentemente.

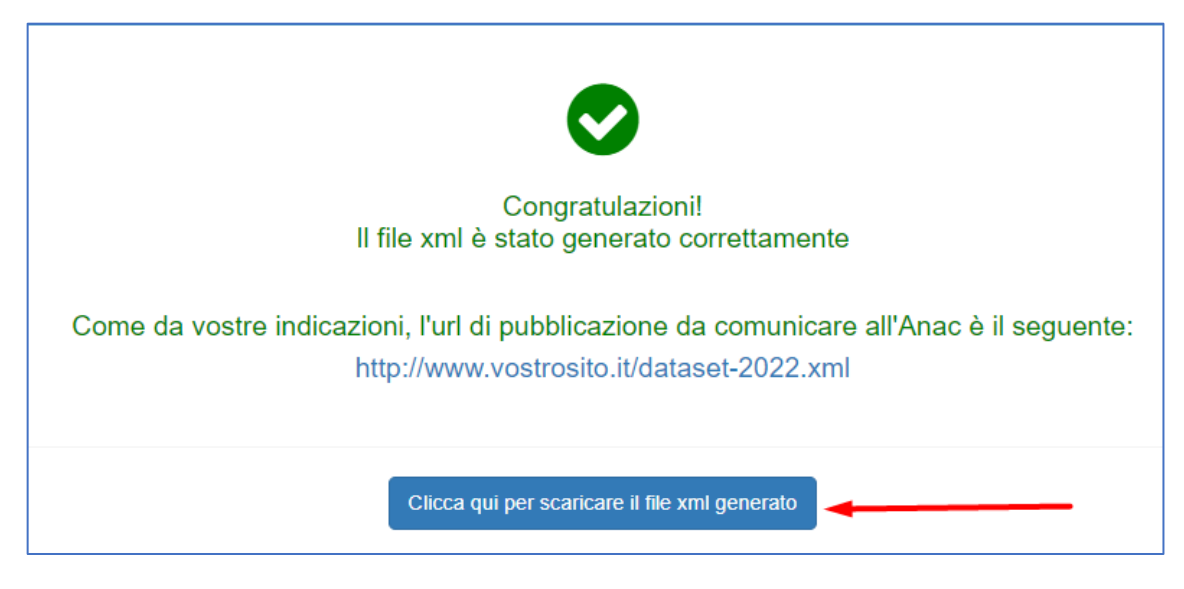

*Figura 31: Generazione OK*

**Comunicazione all'ANAC**

<span id="page-23-1"></span>Per chiudere definitivamente l'attività non ci rimane che una cosa da fare: compilare il pdf ed inviarlo via PEC all'Anac.

Il servizio ci aiuta anche in questo. Possiamo scaricare il file pdf con la dichiarazione da inviare via mail all'Anac.

Dopo aver scaricato il pdf bisogna inviarlo cosi come è dalla pec dell'organizzazione alla casella pec dell'Anac:

#### **comunicazioni@pec.anticorruzione.it**

Il file pdf deve essere aperto con Acrobat Reader (o programmi equivalenti). Altrimenti, invece di vedere il pdf, vedremmo un qualcosa di simile alla figura sotto:

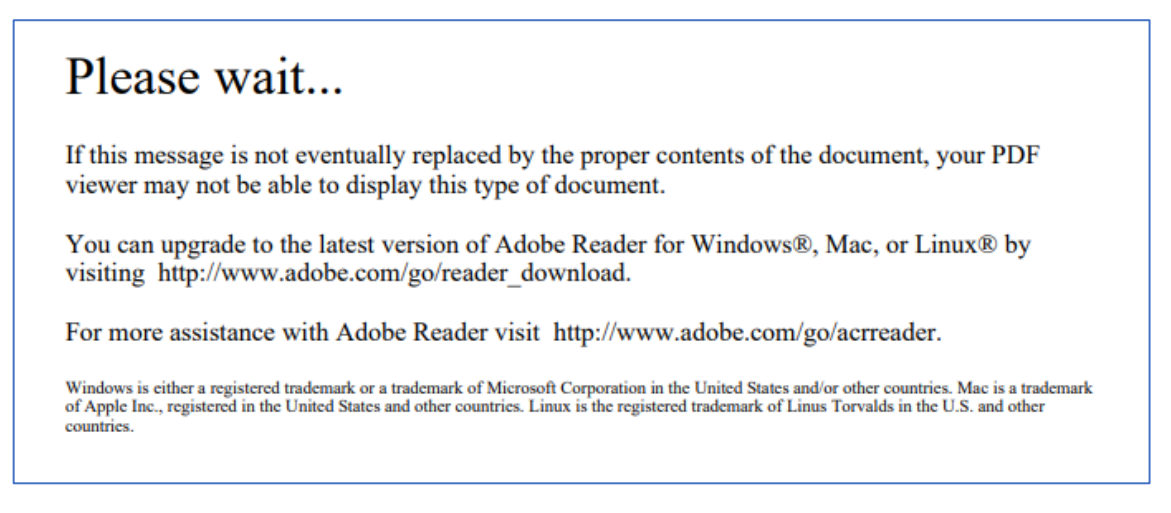

*Figura 32: Messaggio di errata apertura*

<span id="page-24-0"></span>È Mentre, se apriamo il file pdf con il programma giusto, vediamo i dati che stiamo comunicando all'Anac

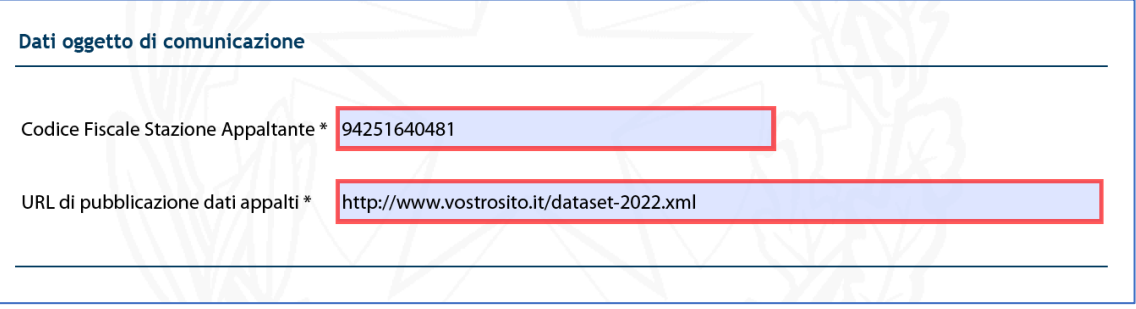

*Figura 33: La comunicazione all'Anac*

#### **Conclusione**

<span id="page-24-1"></span>I dati aperti dell'Anac hanno dato un forte impulso al servizio descritto sopra. Siamo passati da dover compilare un foglio excel praticamente da zero ad avere a disposizione, già precaricati, tutti i dati delle nostre gare.

Tutto questo ci consente, con un mimino sforzo, di generare il file xml richiesto da Anac.

Inutile ricordare che il servizio è in continua espansione. Altre funzioni saranno aggiunte e ogni consiglio o richiesta sarà ben accetto, al fine di offrire alle pubbliche amministrazioni un servizio sempre più completo ed evoluto.